# RETROUVER SON TRAVAIL SUR L'ENT

## → Ouvrir sa session sur l'ENT

### → Cliquer dans « Espaces de travail » sur son cahier numérique : exemple « cahier numérique 4A »

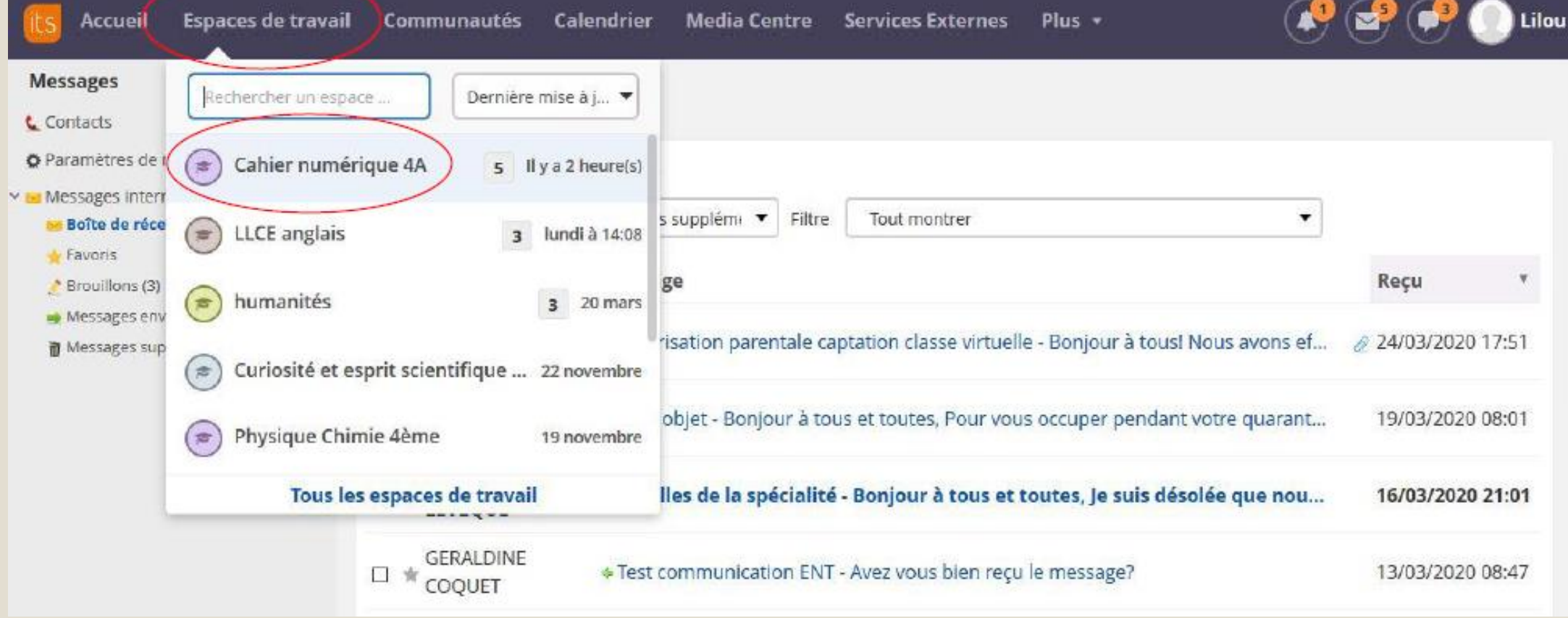

# → Cliquer sur « Ressources » : ◦ Les ressources sont classées par semaine

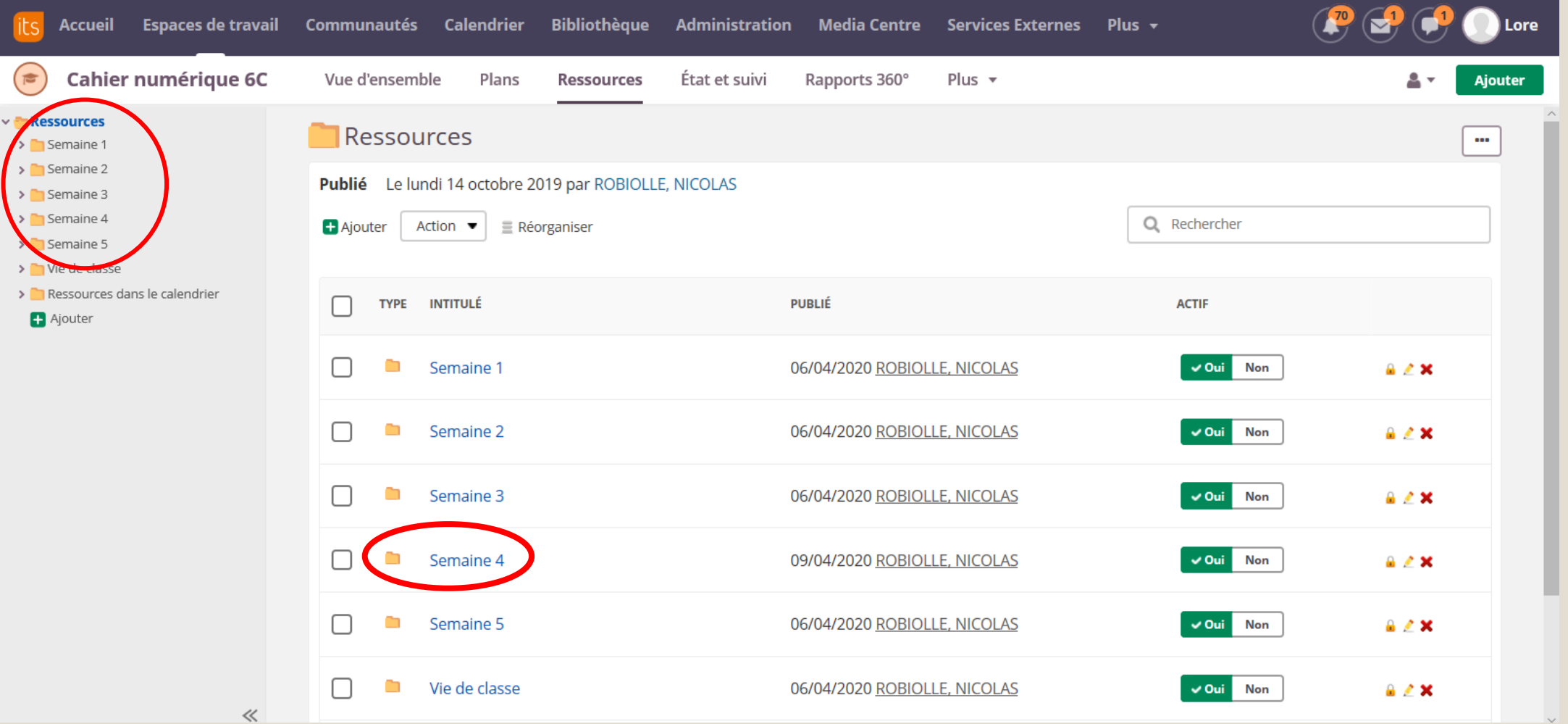

#### ◦ vous avez accès à tous les devoirs par matière **Accueil Espaces de travail Communautés Calendrier Bibliothèaue Administration** Media Centre Services Externes Plus  $\rightarrow$ **Cahier numérique 6C**  $\overline{1}$ État et suivi Vue d'ensemble Plans **Ressources** Rapports 360° Plus  $\rightarrow$ v Ressources Semaine 4 > Semaine 1 > Semaine 2 Publié Le jeudi 9 avril 2020 par ROBIOLLE, NICOLAS > Semaine 3  $\vee$  Semaine 4 t Niveau supérieur + Ajouter Action  $\bullet$  $\equiv$  Réorganiser  $\Box$  Sélectionner les éléments à autoriser  $\sum$  Français > Mathématiques **TYPE INTITULÉ PUBLIÉ ACTIF** > Histoire-géographie  $\sum$  Anglais  $\triangleright$  **Arts plastiques** 06/04/2020 ROBIOLLE, NICOLAS Français Non  $A \times X$  $\vee$  Oui  $\triangleright$   $\blacksquare$  EPS  $\rightarrow$   $\blacksquare$  Allemand Mathématiques 06/04/2020 ROBIOLLE, NICOLAS Non  $A \times X$ > Éducation musicale  $\rightarrow$   $\blacksquare$  SVT > Physique-chimie Histoire-géographie 06/04/2020 ROBIOLLE, NICOLAS Non  $\vee$  Oui  $A \times X$ > Technologie **Ajouter**  $\blacksquare$ Anglais 06/04/2020 ROBIOLLE, NICOLAS  $\vee$  Oui **Non**  $A \times X$ > Semaine 5 > Vie de classe > Ressources dans le calendrier Arts plastiques 06/04/2020 ROBIOLLE, NICOLAS Non ✓ Oui  $A \times X$ Ajouter

06/04/2020 ROBIOLLE, NICOLAS

√ Oui

Non

 $A \times X$ 

EPS

#### ◦ cliquer sur le document sur lequel vous souhaitez travailler

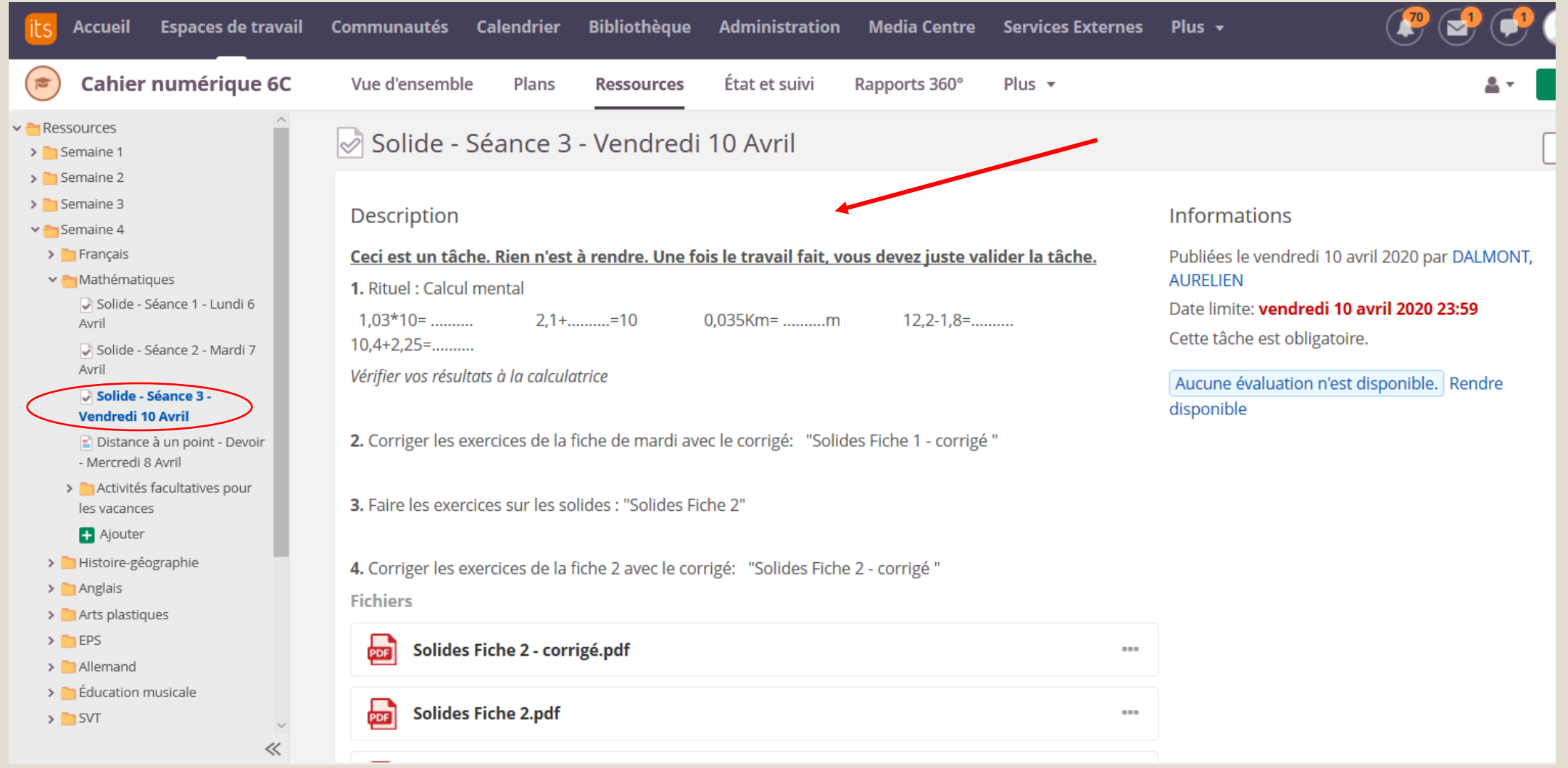